During route guidance, various types of guidance screens can be displayed depending on conditions.

1. ROUTE GUIDANCE SCREEN

#### SCREENLAYOUT

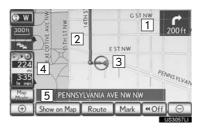

| No. | Function                                                                |
|-----|-------------------------------------------------------------------------|
| 1   | Distance to the next turn and an arrow indicating the turning direction |
| 2   | Guidance route                                                          |
| 3   | Current position                                                        |
| 4   | Distance and travel/arrival time to the destination                     |
| 5   | Current street name                                                     |

#### (INFORMATION)

- If the vehicle goes off the guidance route, the route is searched again.
- For some areas, the roads have not been completely digitized in our database. For this reason, the route guidance may select a road that should not be traveled
- When arriving at the set destination the destination name will be displayed on the top of the screen. Selecting "Off" clears the display.
- When the head-up display is on, turn-byturn guidance arrows will be displayed on the windshield.

During freeway driving, the freeway exit information screen will be displayed.

This screen displays the distance to the next junction/exit, or POIs in the vicinity of the freeway exit.

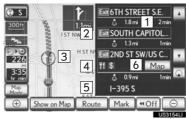

|              | US3154LI                                                   |
|--------------|------------------------------------------------------------|
| No./<br>Icon | Function                                                   |
| 1            | Distance from the current position to the exit or junction |
| 2            | Exit number and junction name                              |
| 3            | Current position                                           |
| 4            | Points of Interest that are close to a freeway exit        |
| 5            | Current street name                                        |
| 6            | Select to display the selected map of the exit vicinity.   |
| A            | Select to scroll to farther junctions or exits.            |
| v            | Select to scroll to closer junctions or exits.             |
| Q            | Select to display the closest 3 junctions or exits.        |

# WHEN APPROACHING A FREEWAY EXIT OR JUNCTION

When the vehicle approaches an exit or junction, the freeway guidance screen will be displayed.

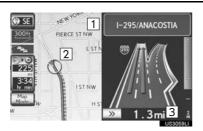

| No. | Function                                                   |
|-----|------------------------------------------------------------|
| 1   | Next street name                                           |
| 2   | Current position                                           |
| 3   | Distance from the current position to the exit or junction |

**>>**: Select to hide the freeway guidance screen.

 Select "Intersection", or press the "MAP/ VOICE" button on the Remote Touch, to change back to the freeway guidance screen.

## WHEN APPROACHING AN INTERSECTION

When the vehicle approaches an intersection, the intersection guidance screen will be displayed.

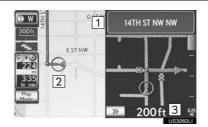

| No. | Function                     |
|-----|------------------------------|
| 1   | Next street name             |
| 2   | Current position             |
| 3   | Distance to the intersection |

> : Select to hide the intersection guidance screen.

 Select "Intersection", or press the "MAP/ VOICE" button on the Remote Touch, to change back to the intersection guidance screen.

#### OTHER SCREENS

#### **■ TURN LIST SCREEN**

On this screen, the list of turns on the guidance route can be viewed.

1 Select "Turn List" during guidance to display the turn list.

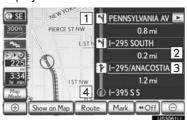

|     | 00300161                        |
|-----|---------------------------------|
| No. | Function                        |
| 1   | Turn direction                  |
| 2   | Distance between turns          |
| 3   | Next street or destination name |
| 4   | Current street name             |

#### ■ ARROW SCREEN

On this screen, information about the next turn on the guidance route can be viewed.

1 Select "Turn-by-Turn Arrow" during guidance to display the arrow screen.

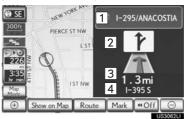

| No. | Function                   |
|-----|----------------------------|
| 1   | Exit number or street name |
| 2   | Turn direction             |
| 3   | Distance to the next turn  |
| 4   | Current street name        |

## 2. TYPICAL VOICE GUIDANCE PROMPTS

As the vehicle approaches an intersection, or point, where maneuvering the vehicle is necessary, the system's voice guidance will provide various messages.

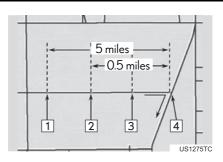

| No. | Voice guidance                                    |
|-----|---------------------------------------------------|
| 1   | "Proceed about 5 miles to Main street."           |
| 2   | "In half of a mile, right turn onto Main street." |
| 3   | "Next right."/"Right turn ahead."                 |
| 4   | (Beep sound only)                                 |

#### (INFORMATION)

- ●The street names may not be pronounced correctly or clearly due to the text-to-speech function.
- On freeways, interstates or other highways with higher speed limits, the voice guidance will be made at earlier points than on city streets in order to allow time to maneuver the vehicle.

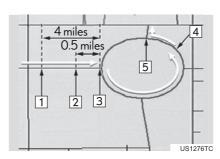

| No. | Voice guidance                                                                    |
|-----|-----------------------------------------------------------------------------------|
| 1   | "Proceed about 4 miles to the traffic circle."                                    |
| 2   | "In half of a mile, traffic circle ahead and then the 3rd exit onto Main street." |
| 3   | "The 3rd exit ahead."                                                             |
| 4   | "The exit ahead."                                                                 |
| 5   | (Beep sound only)                                                                 |

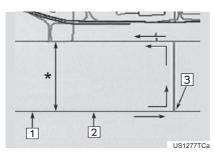

\*: The system indicates a U-turn if the distance between two one-way roads (of opposite directions) is less than 50 ft. (15 m) in residential areas or 164 ft. (50 m) in non-residential areas.

| No. | Voice guidance                           |
|-----|------------------------------------------|
| 1   | "In half of a mile, make a legal Uturn." |
| 2   | "Make a legal U-turn ahead."             |
| 3   | (Beep sound only)                        |

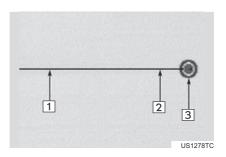

• The system announces the approach to the final destination.

| No. | Voice guidance                                                                        |
|-----|---------------------------------------------------------------------------------------|
| 1   | "In half of a mile, your destination is ahead."                                       |
| 2   | "Your destination is ahead."                                                          |
| 3   | "You have arrived at your destina-<br>tion. The route guidance is now fin-<br>ished." |

- If a voice guidance command cannot be heard, press the "MAP/VOICE" button on the Remote Touch to hear it again.
- To adjust the voice guidance volume, see "VOICE VOLUME" on page 62.

#### (INFORMATION)

• If the system cannot determine the current position correctly (in cases of poor GPS signal reception), the voice guidance may be early or late.

#### ■ ROUTES INCLUDING IPD ROADS

Even when on IPD roads (roads that are not completely digitized in our database), you will be guided along the searched route via voice guidance.

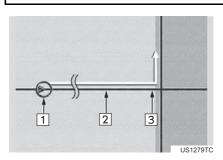

- After it has made a route calculation, the system will advise the user whether IPD roads are included in the route or not.
- The portion of the route that covers IPD roads is indicated by light blue.

| No. | Voice guidance                                                                                                    |
|-----|----------------------------------------------------------------------------------------------------|
| 1   | "On the way to your destination, there will be roads with incomplete data."                                                                               |
| 2   | "In half of a mile, left turn."                                                                                                    |
| 3   | "Next left. Upcoming roads have incomplete data. Please carefully observe the local traffic restrictions, as they may not match the navigation guidance." |

• IPD roads are roads that are not yet completely digitized in our database. However, their geometry, name and administrative coding are already known.

## **A** CAUTION

Be sure to obey the traffic regulations and keep the road condition in mind especially when you are driving on IPD roads. The route guidance may not have the updated information such as the direction of a one way street.

#### 3. DISTANCE AND TIME TO DESTINATION

When the vehicle is on the guidance route, the distance and the estimated travel/arrival time to the destination are displayed. When the vehicle is not on the guidance route, the distance and direction of the destination are displayed.

When driving on the guidance route with more than 1 destination set, the distance and estimated travel/arrival time from the current position to each destination are displayed.

1 Select the screen button indicated by the arrow.

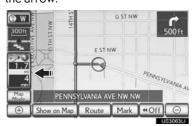

2 Select the number screen button to display the desired destination.

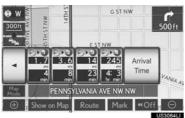

 The distance, estimated travel time and estimated arrival time from the current position to the selected destination are displayed.

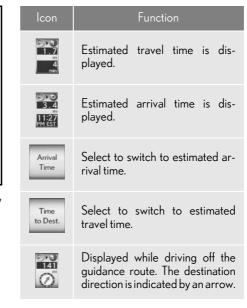

#### (INFORMATION)

When the vehicle is on the guidance route, the distance measured along the route is displayed. Travel time and arrival time are calculated based on the set vehicle speed information. (See "DRIVING SPEEDS" on page 124.) However, when the vehicle is not on the guidance route, the distance is the linear distance between the current position and the destination.

#### 2. ROUTE GUIDANCE

### 4. SETTING AND DELETING DESTINATIONS

### **ADDING DESTINATIONS**

Destinations can be added and routes can be searched again.

1 Select "Route".

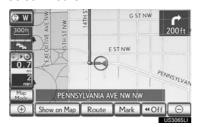

2 Select "Add".

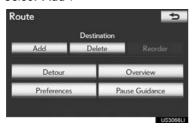

- **3** Input an additional destination in the same way as a destination search. (See "DESTINATION SEARCH" on page 66.)
- 4 Select the desired "Add Destination Here" to insert the new destination into the route.

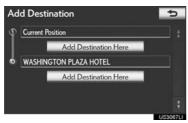

# REORDERING DESTINATIONS

When more than 1 destination is set, the arrival order of the destinations can be changed.

1 Select "Route".

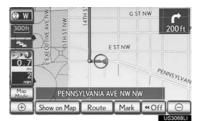

2 Select "Reorder".

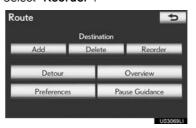

3 Select the desired destination and select "Move Up" or "Move Down" to change the arrival order.

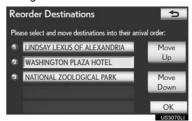

- 4 Select "OK".
- 5 After selecting the destinations, select "OK".
- The system searches for the guidance route again, and displays the entire route.

## **DELETING DESTINATIONS**

A set destination can be deleted.

Select "Route".

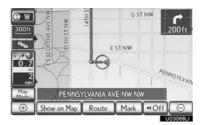

2 Select "Delete".

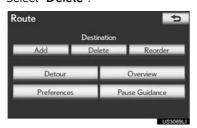

- When more than 1 destination is set, a list will be displayed on the screen.
- **3** Select the destination to be deleted.

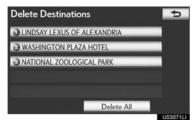

"Delete All": Select to delete all destinations on the list.

• A message appears to confirm the request to delete.

- 4 Select "Yes" to delete the destination(s).
- If "Yes" is selected, the data cannot be recovered. If more than 1 destination has been set, the system will recalculate the route(s) to the set destination(s) as necessary.
- ullet If "No" is selected, the previous screen will be displayed.

#### **5. SETTING ROUTE**

### **DETOUR SETTING**

While the route guidance is operating, the route can be changed to detour around a section of the route where a delay is caused by road repairs, or an accident, etc.

1 Select "Route".

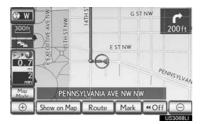

2 Select "Detour".

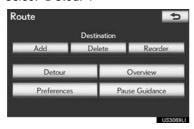

3 Select a screen button to select the desired detour distance.

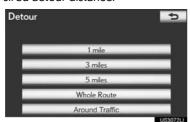

"1 mile (km)", "3 miles (km)" or "5 miles (km)": Select one of these screen buttons to start the detour process. After detouring, the system returns to the original guidance route.

"Whole Route": Select to make the system calculate an entire new route to the destination

"Around Traffic": Select to make the system search for the route based on the traffic congestion information received from XM NavTraffic<sup>®</sup>. For details, see "XM NavTraffic<sup>®</sup>" on page 175.

#### (INFORMATION)

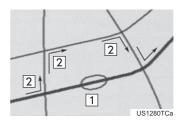

- This picture shows an example of how the system would guide around a delay caused by a traffic jam.
- 1 This position indicates the location of a traffic jam caused by road repairs, an accident, etc.
- 2 This route indicates the detour suggested by the system.
- When the vehicle is on a freeway, the detour distance selections are 5, 15 and 25 miles (or 5, 15 and 25 km if units are in km).
- The system may not be able to calculate a detour route depending on the selected distance and surrounding road conditions.

## **ROUTE OVERVIEW**

1 Select "Route".

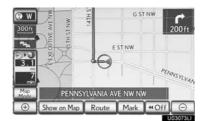

2 Select "Overview".

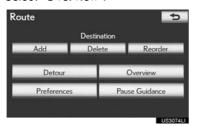

3 The entire route from the current position to the destination is displayed.

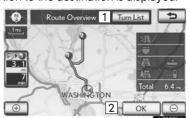

| No. | Function                                                                 |
|-----|--------------------------------------------------------------------------|
| 1   | Select to display a list of the turns required to reach the destination. |
| 2   | Select to start guidance.                                                |

#### **TURN LIST**

1 Select 1 or 1 to skip to the next page of the list of roads. Select and hold 1 or 1 to scroll through the list of roads.

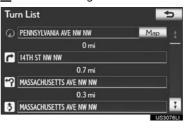

- This mark indicates the direction in which you should turn at the intersection.
- "Map": The selected point is displayed on the map screen.

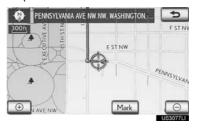

#### (INFORMATION)

• However, not all road names in the route may appear on the list. If a road changes its name without requiring a turn (such as on a street that runs through 2 or more cities), the name change will not appear on the list. The street names will be displayed in order from the starting point, along with the distance to the next turn.

### **ROUTE PREFERENCE**

## TO SELECT ROUTE TYPE

The Preferred, Short or Alternative route can be selected.

1 Select "Route".

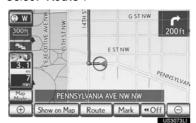

2 Select "Preferences".

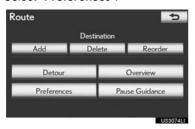

3 Select "Preferred", "Short" or "Alternate" and select "OK".

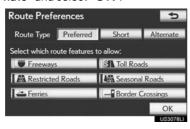

4 The entire route from the starting point to the destination is displayed.

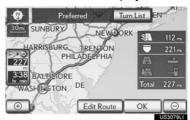

"OK": Select to start guidance.

**"Edit Route"**: Select to change a route. (See page 88.)

#### TO SELECT ROUTE FEATURES

A number of choices are available when setting the conditions the system uses to determine the route to the destination.

1 Select "Route".

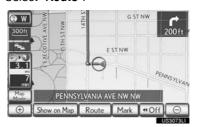

2 Select "Preferences" to display conditions that can be selected when the system determines the route to the destination.

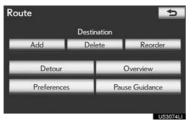

3 Select the desired route preference by selecting the screen button.

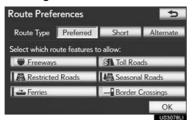

- The system will avoid using routes that include items whose indicators are off.
- 4 After selecting the desired route preference, select "OK".

## STARTING ROUTE FROM ADJACENT ROAD

The route guidance can be started from an adjacent road.

(e.g. When route guidance is set on the freeway, but the vehicle is driven parallel along the freeway.)

1 Select "Route".

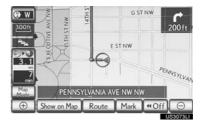

2 Select "Preferences".

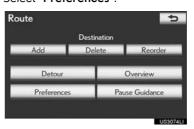

3 Select "Start from Adjacent Road".

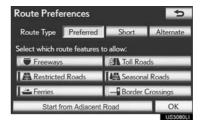

#### (INFORMATION)

■ When there is no adjacent road, this screen button will not be displayed.

# PAUSING AND RESUMING GUIDANCE

#### TO PAUSE GUIDANCE

1 Select "Route".

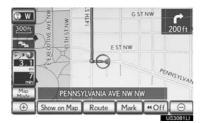

2 Select "Pause Guidance".

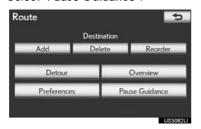

• The screen will return to the current position map without route guidance.

#### (INFORMATION)

Without route guidance, "Pause Guidance" cannot be used.

#### TO RESUME GUIDANCE

1 Select "Route".

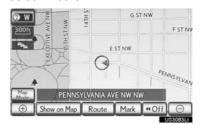

2 Select "Resume Guidance".

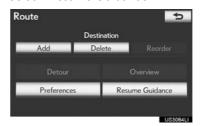

• The map screen, with the current position displayed, will be returned to.

#### **SHOW ON MAP**

#### **DISPLAY POLICONS**

POI icons such as gas stations and restaurants can be displayed on the map screen. Their location can also be set as a destination and used for route guidance.

1 Select "Show on Map".

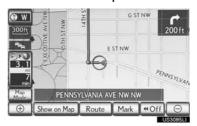

2 Select "Select POI" to display a particular type of POI icon on the screen.

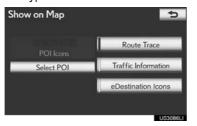

 When the POI icons to be displayed on the map screen have already been set, "Change POI" is displayed.

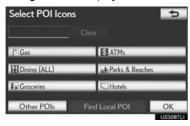

 A screen with a limited choice of Points of Interest will be displayed. (To change the displayed POI list, see page 126.)

## SELECTING POLICONS TO BE DISPLAYED

Up to 5 categories of icons can be displayed on the map screen.

Select the desired Point of Interest category to display POI location icons on the map screen.

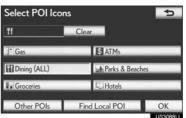

- By selecting the desired POI category and then selecting "OK", the selected POI icons are displayed on the map screen.
- To turn off the Points of Interest icons on the map screen, select "Clear".

"Other POIs": Select to display other Points of Interest categories if the desired Points of Interest cannot be found on the limited choice screen.

**"Find Local POI"**: Select to search for the nearest POIs. Then select one of the categories. The system will list the points within 200 miles (320 km). (See page 104.)

- 2 Select "Other POIs" on the "Select POI lcons" screen.
- When a POI category is selected from either the limited list or the complete list, the icons of those locations will be displayed on the map screen.
- **3** Select the desired POI categories.

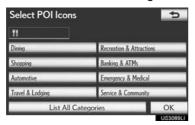

- The selected category's icon will appear on the top left of the screen.
- By selecting the desired POI category and then selecting "OK", the selected POI icons are displayed on the map screen.
- If the desired POI category is not on the screen, select "List All Categories" to list all POI categories.

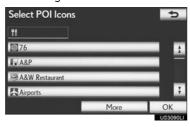

- Select the desired POI categories from the liet
  - The selected category icon appears on the top left of the screen.
  - By selecting the desired POI category and then selecting "OK", the selected POI icons are displayed on the map screen.
  - To return to the POI category selection screen, select "More".

## TO DISPLAY THE LOCAL POI

Points of Interest that are within 200 miles (320 km) of the current position will be listed from among the selected categories.

1 Select "Find Local POI".

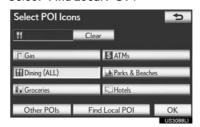

2 Select the screen button of the desired Point of Interest.

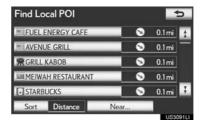

 The selected Points of Interest are displayed on the map screen.

"Near...": Select to search for Points of Interest near the current position or along the route.

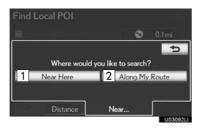

| No. | Function                                                                    |
|-----|-----------------------------------------------------------------------------|
| 1   | Select to display the list of Points of Interest near the current position. |
| 2   | Select to display the list of Points of Interest along the route.           |

## TO SET A POLAS A DESTINATION

One of the Point of Interest icons can be selected on the map screen as a destination and can be used for route guidance.

1 Directly select the desired Point of Interest icon to set it as a destination.

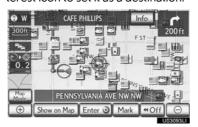

● The map will shift so that the icon is centered on the screen and overlaps with the cursor ↔. At this time, the distance from the current position is displayed on the screen. The distance shown is measured as a straight line from the current position to the POI.

- 2 When the desired Point of Interest overlaps with the cursor, select "Enter o".
- The screen changes and displays the map location of the selected destination and route preference. (See "STARTING ROUTE GUIDANCE" on page 85.)

#### TO HIDE POLICONS

1 Select "Show on Map".

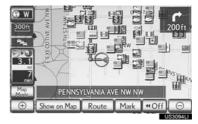

2 Select "POI Icons".

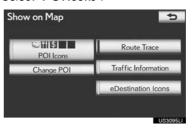

- The "POI Icons" indicator is dimmed.
- The map screen will be displayed with the POI icons hidden.
- To display the POI icons again, select "POI lcons" on the "Show on Map" screen.

## **ROUTE TRACE**

Up to 124 miles (200 km) of the traveled route can be stored and retraced on the display.

#### (INFORMATION)

■ This feature is available when the map scale is more than 30 miles (50 km).

## TO START RECORDING THE ROUTE TRACE

1 Select "Show on Map".

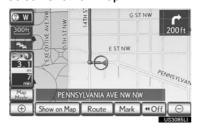

2 Select "Route Trace".

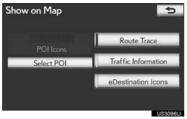

• The "Route Trace" indicator is highlighted.

## TO STOP RECORDING THE ROUTE TRACE

1 Select "Show on Map".

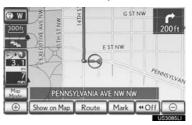

2 Select "Route Trace".

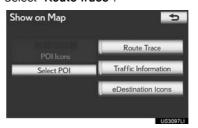

- Selecting "Yes" stops recording and the route trace remains displayed on the screen.
- Selecting "No" stops recording and the route trace is erased.

106